## **Steps to access '@dallasseminary.edu' account**

- 1. Open your internet browser and go to **Office.com**
- 2. Click *Sign In*. Your '@dallasseminary.edu' email is in the following format: **FirstNameLastName@dallasseminary.edu** (example: *John Goodman* would have the email johngoodman@dallasseminary.edu). Enter your email and click *Next.*

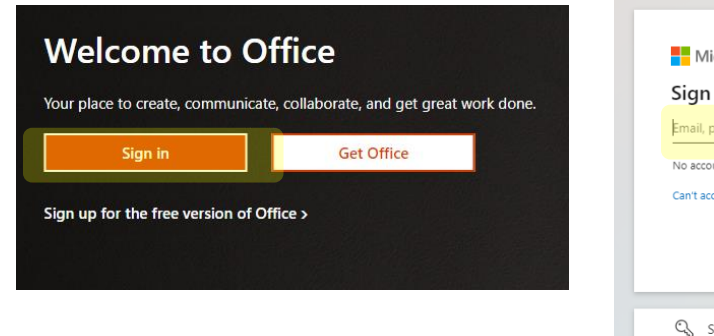

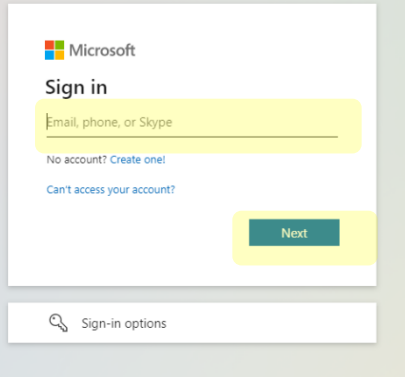

3. Click *Forgot my password.* Then enter your @dallasseminary.edu *Email*. Enter the security response. Click *Next.*

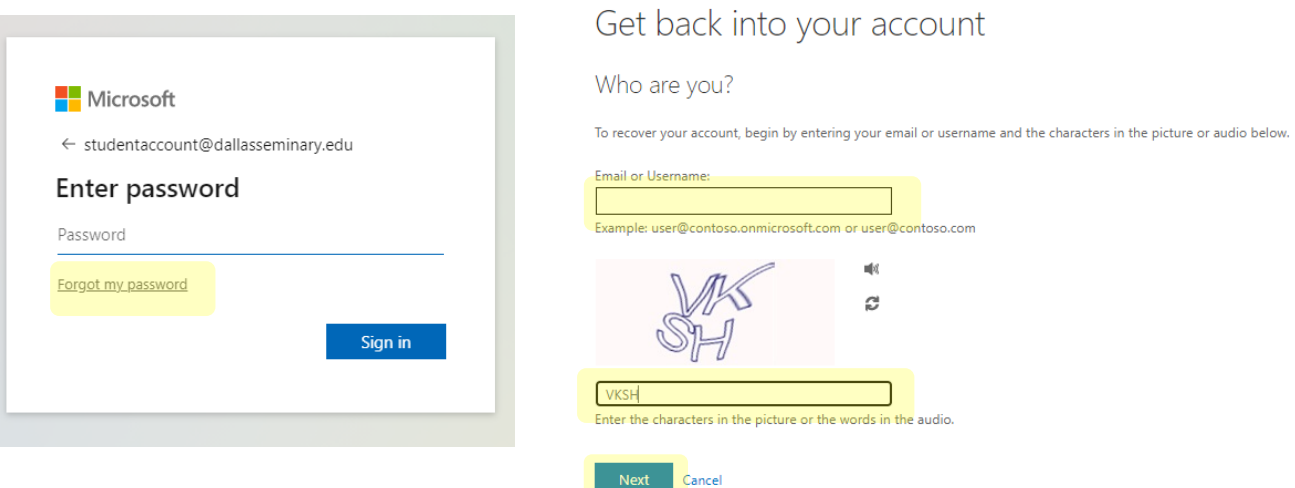

4. Click *Email*. Microsoft will send to your alternate email a verification code. The alternate email is your personal email (the *example* in the picture below is an @gmail.com account). You will receive the email from msonlineservicesteam@microsoftonline.com. If you do not see the email, check your email spam folder. Go back to the Microsoft login screen and enter your code.

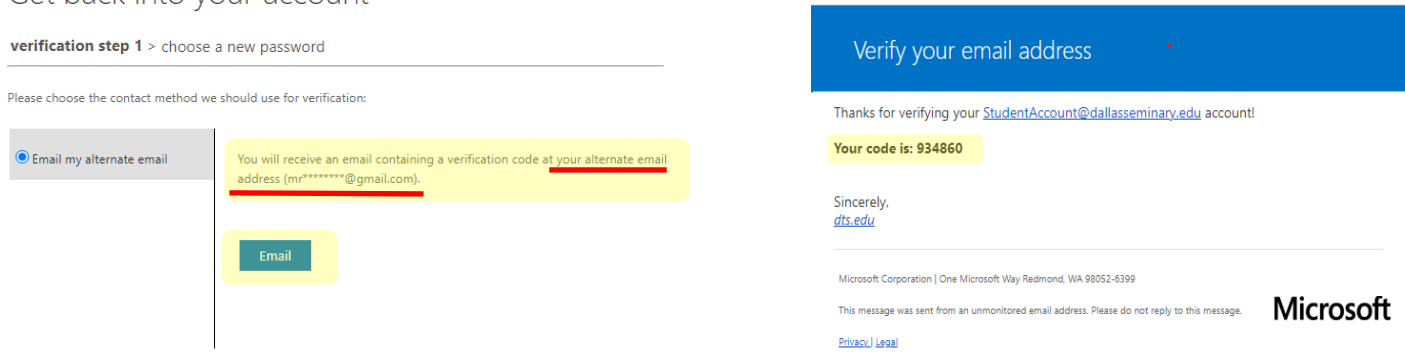

Get back into your account

5. Choose a *new password*. Reenter the *new password* to confirm it. Click *Finish.* Then sign in with your *new password* by selecting *Click here.*

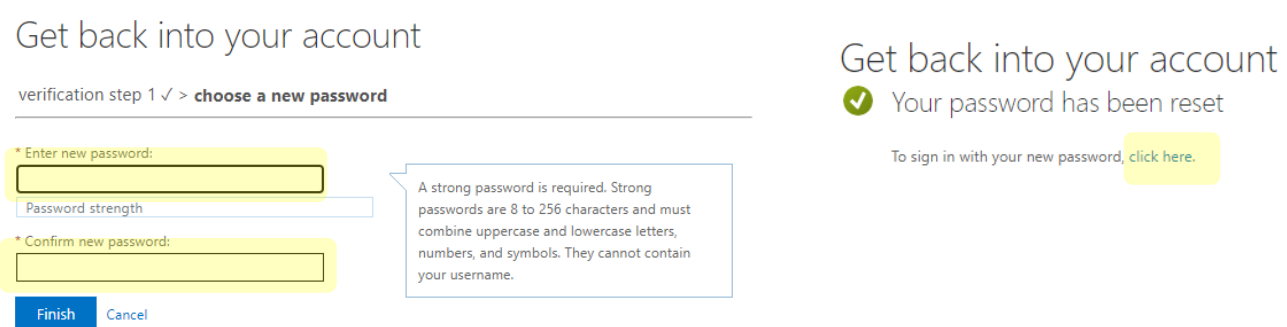

6. Use your @dallasseminary.edu *Email* and *new Password* to sign in. Then click *Next*.

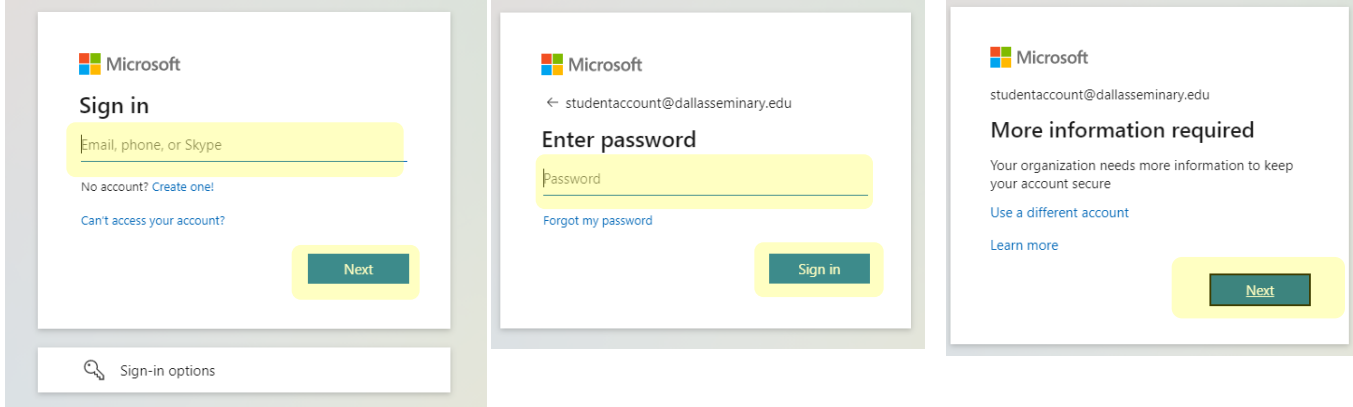

- 7. Whenever you sign in to your Microsoft account, you will have to authenticate. You can authenticate with either a call to your cell phone or with the authentication app on your smart phone. **If** you want to authenticate with a call to your cell phone, go to *Step #8.* **If** you want to authenticate with the app on your smartphone, go to *Step* #9.
- 8. To authenticate with a call to your cell phone, select *Authentication phone*. Select *your country or region* and enter your cell phone number. Click *Next*. Microsoft will call your cell phone. Follow the instructions provided during the call to verify your cell phone number.

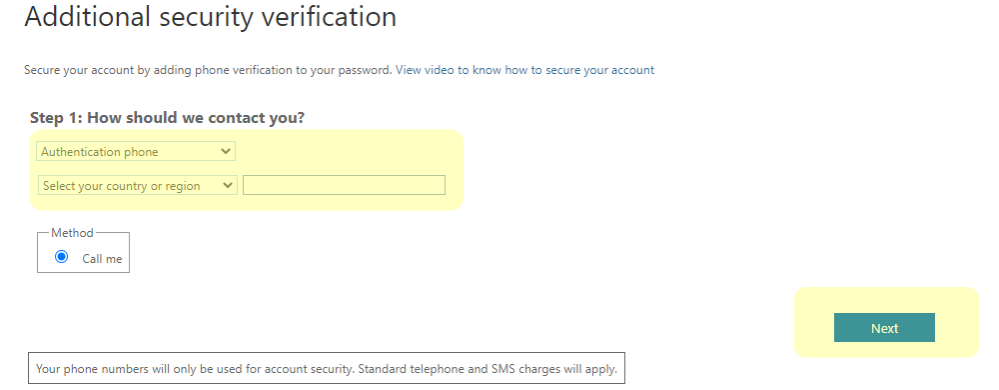

9. To authenticate with the mobile app on your smartphone, select *Mobile app.* Select *Receive notifications for verification*. Click *Set up.* Then follow the instructions for setting up the mobile app\*. After the mobile app is set up, click *Next.*

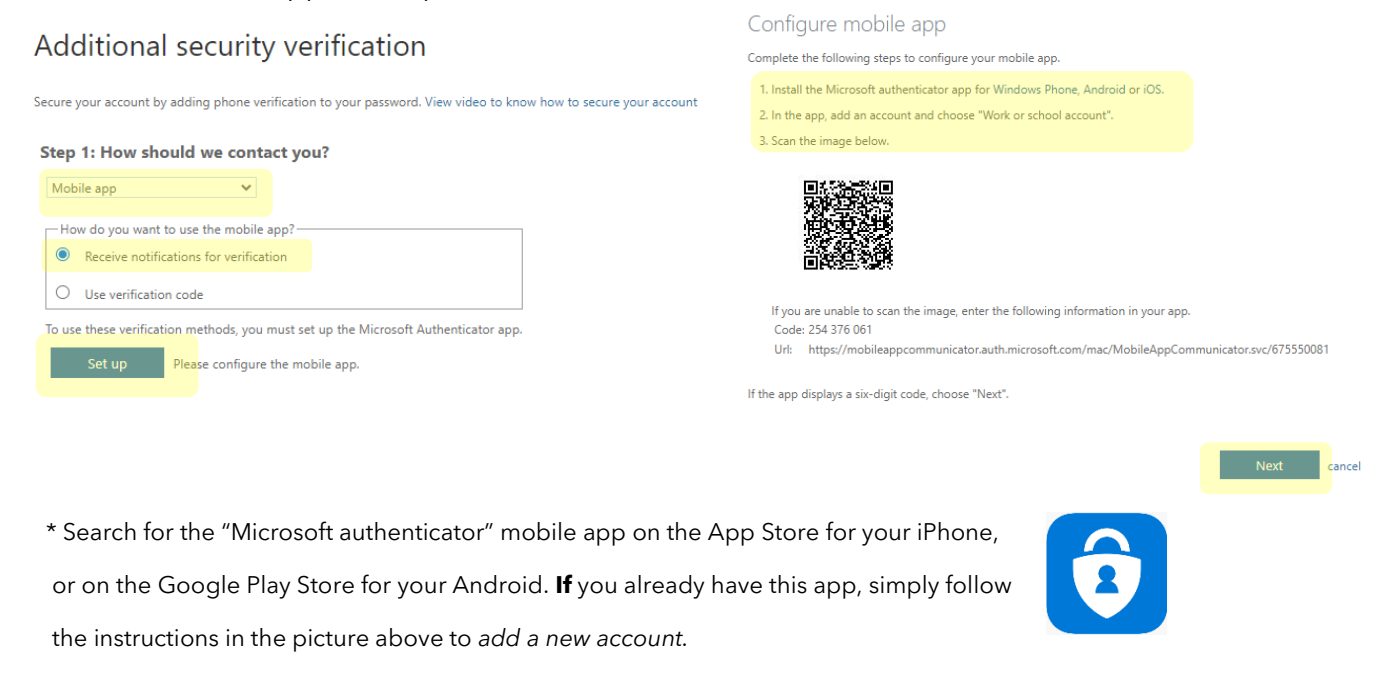

## 10. Click *Done* (you can safely ignore the 'app password').

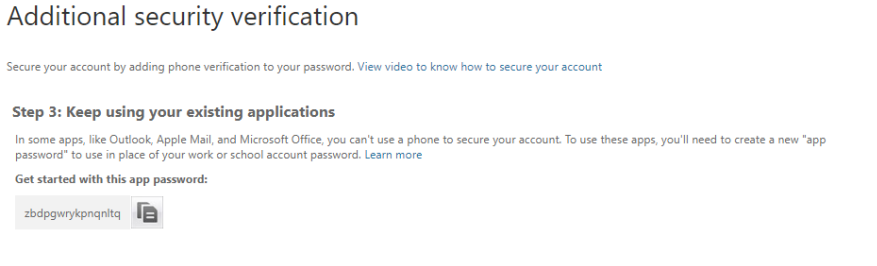

11. Click *Next*. Click *re-enter my password*. Enter your password and click *Sign in.*

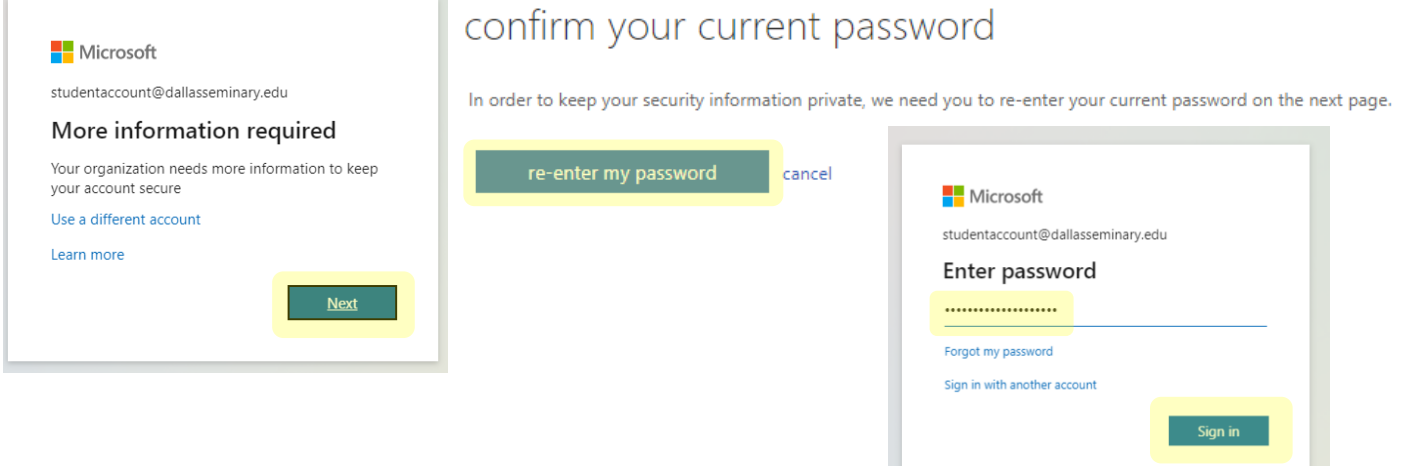

12. Authenticate your sign in with the method you chose in *Step #7.* You will either receive a call to your cell phone from Microsoft, or the Authenticator mobile app will send you a "sign-in request" to your smart phone. **If** you select *Don't ask again for 14 days*, this will reduce the number of times you must authenticate. And then **If** you select *Yes*, this will also reduce the number of times you must authenticate. Either option is fine, it is your preference.

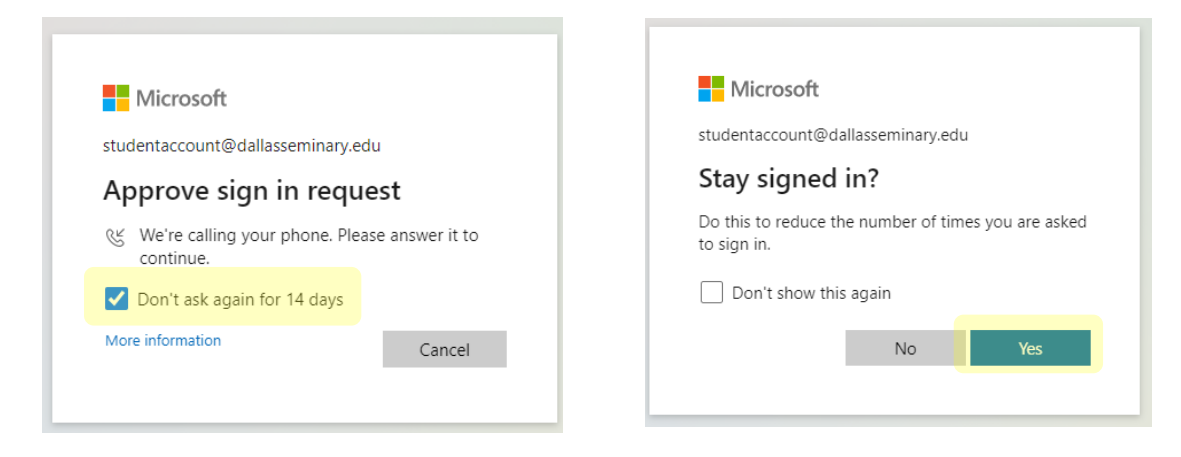

13. Verify your *Authentication Phone* and verify your *Authentication Email*. Click *finish.*

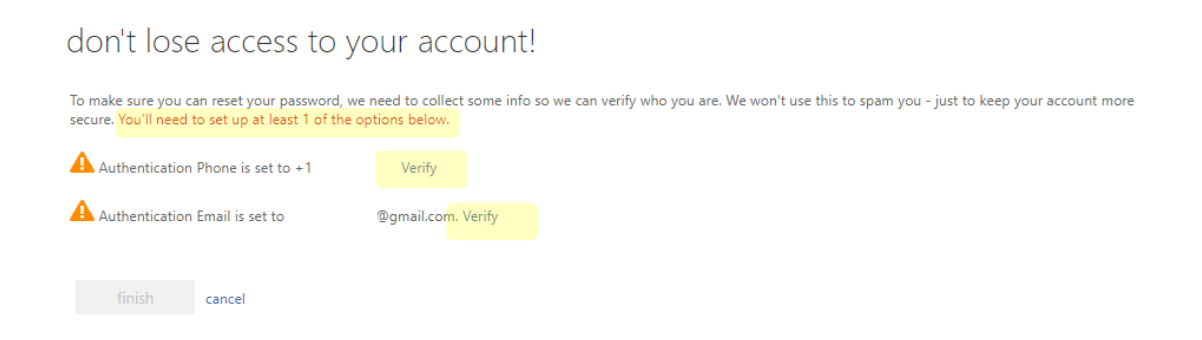

14. This is your **Office.com** home screen. On the left of the screen is the selection of Office Apps, including MS Teams, Word, and Outlook for email, and OneDrive for storage.

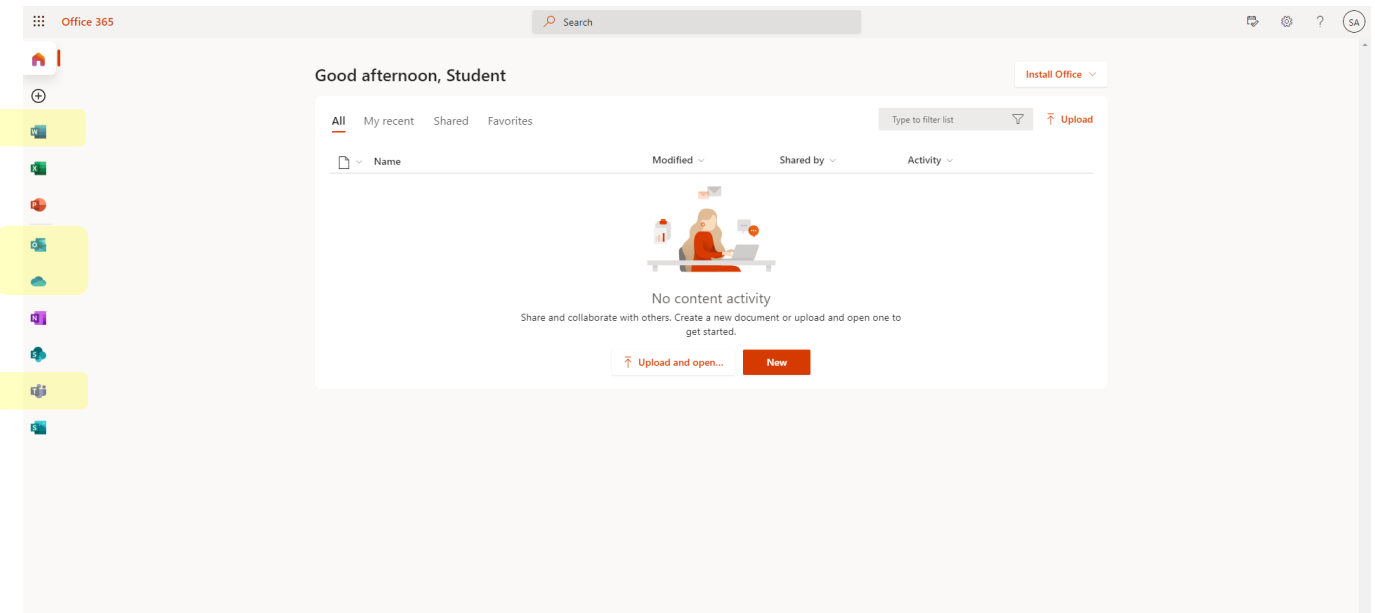